# **Download eBooks to Your Android Phone or Tablet**

#### **For ePUB formatted eBooks:**

#### **Here's what you'll need to get started:**

- The Overdrive® Media Console Android app (from the Android Market located on your device)
- An Adobe ID to authorize the Overdrive® Media Console app (Note: you just need the ID; you don't need *Adobe Digital Editions*  for this to work. You will prompted to type in your ID or Register when downloading the app)
- Your Niles Public Library card
- 1. Go to the Overdrive® Media Console app
- 2. Click on the menu button, then click GET BOOKS
- 3. To find Niles Public Library, type in zip code 60714
- 4. Click on Niles Public Library/MY MEDIA MALL (this will open a browser window and take you to the MyMediaMall® website **www.mymediamall.net**
- 5. While in MyMediaMall®, find an eBook in an ePUB version
- 6. Add the ePUB title to your cart
- 7. Check out using your Niles Library card number (you will not need a password once your select the library as Niles)
- 8. Click on DOWNLOAD
- 9. The book should then appear in your Overdrive® Media Console app library where you can open it and enjoy reading

## **For Adobe PDF formatted eBooks:**

#### **Here's what you'll need to get started:**

- The latest version of the free Bluefire Reader® app (from the Android Market located on your device)
- An Adobe ID used to authorize the Bluefire app (Note: you just need the ID; you don't need *Adobe Digital Editions* for this to work. You will prompted to type in your ID or Register when downloading the app)
- Your Niles Public Library card
- An email account accessible on your mobile device. You'll have to use the native mail app on your device, not a Gmail or other app
- 1. From a personal computer, go to **www.mymediamall.net** and check out a PDF version eBook using your Niles Library card number (you will not need a password once your select the library as Niles)
- 2. Download the title
- 3. Locate the file you just downloaded that has the extension .acsm (which stands for Adobe Content Server Message). It will likely have the title in the filename, along with some numbers (most likely found in your DOWNLOADS folder)
- 4. E-mail that file to yourself so that you'll be able to get to it on your Android Phone/Tablet
- 5. Open your e-mail on your device and select the attachment you just sent.
- 6. You are ready to read. See the Info page for the details on your lending period.

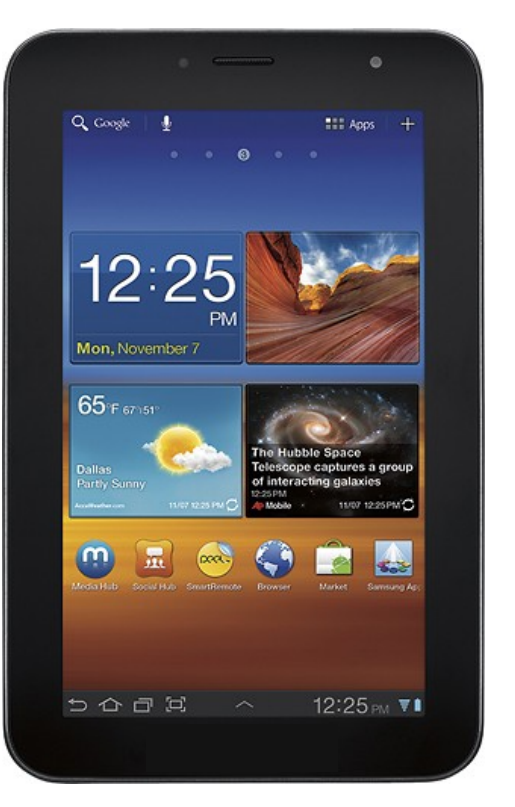

## **Android Tablet**

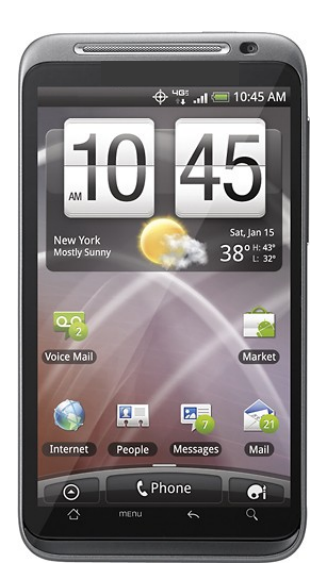

## **Android Phone**